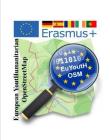

What we see on the map? How objects are saved in the OSM database?

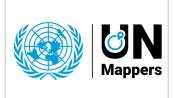

mapathon <u>Erasmus+ euYoutH\_OSM</u> and <u>UN mappers</u> © CC BY

Map of Assié Koumassi - Cote d'Ivoire

https://www.openstreetmap.org/#map=13/6.7602/-4.2740

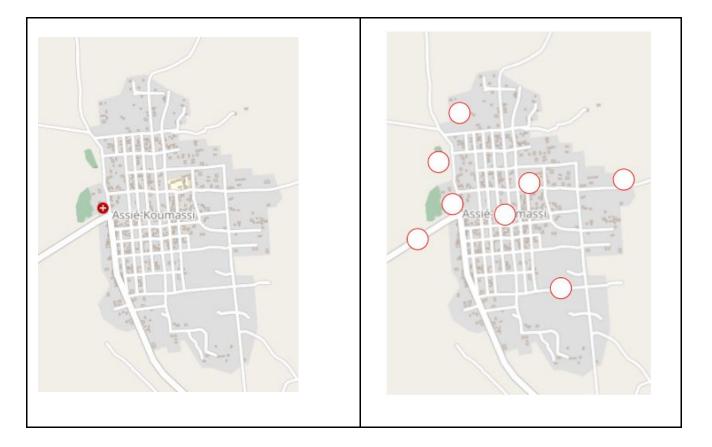

- 1. For each symbol in the table (below), find the point in the map at the top left and enter the corresponding number in the map on the right. Use the link above to get more details from the map if necessary.
- 2. Write what you see on the map

| Numb<br>er | Мар | Write here what you see on the map. | How it is in the database?<br>We check it with JOSM.<br>We call it a "tag". <sup>1</sup> |
|------------|-----|-------------------------------------|------------------------------------------------------------------------------------------|
| 1          | //  |                                     |                                                                                          |
| 2          |     |                                     |                                                                                          |

<sup>&</sup>lt;sup>1</sup> https://wiki.openstreetmap.org/wiki/Tags

| European Youthumanitaria |        | How objects are saved in the OS | /hat we see on the map?<br>ow objects are saved in the OSM database?<br>apathon <u>Erasmus+ euYoutH_OSM</u> and<br><u>N mappers</u> © CC BY |  | <b>ON</b><br>Mappers |  |
|--------------------------|--------|---------------------------------|----------------------------------------------------------------------------------------------------|--|----------------------|--|
| 3                        | n.l.a  |                                 |                                                                                                    |  |                      |  |
| 4                        |        |                                 |                                                                                                    |  |                      |  |
| 5                        | -      |                                 |                                                                                                    |  |                      |  |
| 6                        | Centre |                                 |                                                                                                    |  |                      |  |

|                               | We call it | How many of the 8 objects? | Name them |
|-------------------------------|------------|----------------------------|-----------|
| Object can be a single point. |            | 2                          |           |
| Object can be a line.         |            | 2                          |           |
| Object can be a ploygon.      |            | 4                          |           |

School found in JOSM - The combination of Key and Value is called a tag.

VERY DIFFICULT ;-)

7

8

|                     | Key     |        | Value    |  |  |
|---------------------|---------|--------|----------|--|--|
|                     | amenity |        |          |  |  |
|                     |         |        |          |  |  |
| a free the month of | -       |        |          |  |  |
|                     | de Add  | 📝 Edit | 🗑 Delete |  |  |

Why is a polygon on the map is "painted" as a grave\_yard and the other polygon is a building?

What makes a single line in the database on the map a river or a road?

How a node, way or an area is represented on a map is defined by the \_\_\_\_\_\_.

A \_\_\_\_\_ consists always of a \_\_\_\_\_\_ and a \_\_\_\_\_\_.

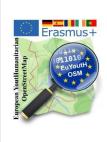

What we see on the map? How objects are saved in the OSM database?

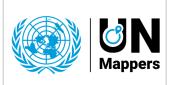

mapathon <u>Erasmus+ euYoutH\_OSM</u> and <u>UN mappers</u> © CC BY

## Exercise / homework:

- Find the eight tags using JOSM and enter the key and value in the table.
- Write in the form: **Key = Value**

## How to:

- 1. Launch your preferred browser like Firefox or Chrome e.g.
- 2. Start JOSM
- **3. Configure (if you did it not before)** JOSM due to activate the remote control in jsom using Edit/Preferences/Remote Control -> Enable remote control
- **4.** Don't close JOSM. Switch back to your Browser. Open Assié Koumassi in OpenStreetMap (see the link above ☺) and open JOSM directly from your Browser

| 🎉 OpenStreetMap       | Edit | •                                                     | History                          | Export     |  |
|-----------------------|------|-------------------------------------------------------|----------------------------------|------------|--|
| Search Where is this? |      | 1                                                     | Edit with iD (in-browser editor) |            |  |
|                       |      | Edit with Remote Control (JOSM, Potlatch, Merkaartor) |                                  |            |  |
|                       |      |                                                       |                                  | - <b>N</b> |  |